# **Przegląd**

Microsoft Chat jest jedynym programem do rozmów internetowych, który pozwala rozmawiać przy użyciu tekstów w postaci komiksu. Tak jak w standardowym programie do rozmów możesz wejść do pokoju rozmów w serwerze internetowym i prowadzić na żywo rozmowę z innymi osobami. Ale w programie Microsoft Chat możesz także wybrać postać komiksową, a prowadzona rozmowa będzie się pojawiać w dymkach. Będąc komiksową postacią możesz wyrazić rozmaite emocje, przesyłać "myśli", szeptać do rozmówcy i zapisać sesję rozmowy do przeglądania poza połączeniem.

Okno Microsoft Chat zawiera następujące części:

- Okienko, w którym wyświetlana jest konwersacja
- Okienko listy uczestników, na której wymienione są wszystkie osoby znajdujące się w pokoju rozmów
- Okienko redagowania (pole tekstowe u dołu okna), w którym wpisujesz swoje wiadomości
- Przyciski używane do wysyłania wiadomości

Jeśli wybierzesz rozmowę komiksową, zobaczysz także:

- Okienko "wykonawców" z tytułem rozmowy i listą uczestników
- Okienko autopodglądu pokazujące, jak wygląda Twoja postać
- Koło emocji, które pozwala kontrolować emocje wszystkich Twoich postaci komiksowych

{button , AL("a\_cchat\_feature\_list")} Pokrewne tematy

### **Podawanie informacji o sobie**

- 1 W menu **Widok** kliknij polecenie **Opcje**.
- 2 W polu **Przydomek** wpisz nazwę, pod którą inni mają Cię znać.
- 3 W polu **Krótki opis osoby** wpisz to, co inni powinni o tobie wiedzieć. Informacja ta pojawi się, gdy inni zechcą poznać Twój profil.

## **Wskazówki**

Możesz ułatwić innym przesyłanie do siebie wiadomości e-mail lub odwiedzanie Twojej strony macierzystej WWW, umieszczając wśród informacji o sobie adres e-mail i adres URL strony macierzystej.

Aby uzyskać Pomoc na temat elementu, kliknij

u góry okna dialogowego, a następnie kliknij element.

{button ,AL("charspec;modpers")} Pokrewne tematy

## **Określanie, gdzie w komputerze znajdują się pliki dźwiękowe**

1 W menu **Widok** kliknij polecenie **Opcje**.

2 Kliknij kartę **Ustawienia**.

3 W polu **Ścieżka wyszukiwania dźwięku** wpisz lokalizację, której Microsoft Chat ma szukać plików dźwiękowych.

### **Uwagi**

Gdy klikniesz przycisk **Odtwarzaj dźwięk,** Microsoft Chat przeszukuje wpisaną lokalizację i umożliwia wybór wśród znalezionych plików dźwiękowych. Aby uzyskać więcej informacji, kliknij poniżej Pokrewne tematy.

Gdy inni klikają przycisk **Odtwarzaj dźwięk,** Microsoft Chat przeszukuje wpisaną lokalizację, gdy szuka podanego pliku dźwiękowego. Microsoft Chat może odtwarzać jedynie pliki znajdowane w tej lokalizacji.

{button ,AL("sound")} Pokrewne tematy

## **Określanie konkretnego pokoju rozmów**

1 W menu **Plik** kliknij polecenie **Nowe połączenie.**

2 W polu **Przejdź do pokoju rozmów** wpisz nazwę pokoju rozmów, do którego chcesz przejść.

# **Uwagi**

 $\blacksquare$ 

Jeśli wpiszesz nazwę pokoju rozmów, który nie istnieje, zostanie utworzony nowy pokój rozmów o tej nazwie.

Aby uzyskać Pomoc na temat elementu, kliknij

u góry okna dialogowego, a następnie kliknij element.

{button ,AL("change;favorite;different;search")} Pokrewne tematy

### **Znajdowanie konkretnego pokoju rozmów**

- 1 W menu **Pokój** kliknij polecenie **Lista pokojów.**
- 2 W polu **Wyświetlaj pokoje rozmów zawierające** wpisz słowa odpowiadające nazwie pokoju, którego szukasz.
- Jeśli chcesz także przeszukiwać tematy pokoju rozmów, zaznacz pole wyboru **Przeszukaj także tematy rozmów w pokojach.**
- 3 W kolumnie **Pokój** kliknij nazwę pokoju, do którego chcesz wejść, a następnie kliknij przycisk **Przejdź do.**

### **Wskazówki**

Możesz wykluczyć pokoje rozmów zawierające niewłaściwe lub obraźliwe nazwy lub tematy, zaznaczając pole wyboru **Pokazuj tylko zarejestrowane pokoje.** Pokoje są rejestrowane przez dostawcę usług internetowych lub administratora systemu. Aby uzyskać Pomoc na temat elementu, kliknij

u góry okna dialogowego, a następnie kliknij element.

{button ,AL("favorite;server;different;change;searchpeople")} Pokrewne tematy

# **Przechodzenie do ulubionego pokoju rozmów**

W menu **Ulubione** kliknij polecenie **Otwórz folder Ulubione**, a następnie kliknij pokój, do którego chcesz wejść.

{button , AL("favorites")} Pokrewne tematy

 $\mathbf{r}$ 

## **Wyświetlanie listy dostępnych pokojów**

1 W menu **Pokój** kliknij polecenie **Lista pokojów.**

2 W kolumnie **Pokój** kliknij pokój, do którego chcesz wejść, a następnie kliknij przycisk **Przejdź do.**

### **Wskazówki**

Aby znaleźć konkretny pokój, wpisz słowa do wyszukania w nazwach pokojów w polu **Wyświetlaj pokoje rozmów zawierające.**

Możesz wykluczyć pokoje rozmów zawierające niewłaściwe lub obraźliwe nazwy lub tematy, zaznaczając pole wyboru **Pokazuj tylko zarejestrowane pokoje.** Pokoje są rejestrowane przez dostawcę usług internetowych lub administratora systemu. Aby uzyskać Pomoc na temat elementu, kliknij

u góry okna dialogowego, a następnie kliknij element.

{button ,AL("favorite;server;search;change")} Pokrewne tematy

# **Wchodzenie do pokoju rozmów na innym serwerze**

- 1 W menu **Plik** kliknij polecenie **Nowe połączenie.**
- 2 W polu **Serwer** wpisz nazwę serwera zawierającego pokój rozmów, do którego chcesz wejść na przykład: **comicsrv1.microsoft.com**
- 3 W polu **Przejdź do pokoju rozmów** wpisz nazwę pokoju rozmów, do którego chcesz wejść.

# **Uwagi**

- Jeśli wpiszesz nazwę pokoju rozmów, który nie istnieje, zostanie utworzony nowy pokój rozmów o tej nazwie.
- Aby uzyskać Pomoc na temat elementu, kliknij
- u góry okna dialogowego, a następnie kliknij element.

{button ,AL("server;favorite;search;different")} Pokrewne tematy

# **Rozmowa przy użyciu zwykłego tekstu**

- 1 W menu **Widok** kliknij polecenie **Zwykły tekst.**
- 2 W polu tekstowym u dołu okna wpisz, co chcesz powiedzieć, a następnie kliknij jeden z przycisków po prawej stronie pola tekstowego lub naciśnij klawisz ENTER.

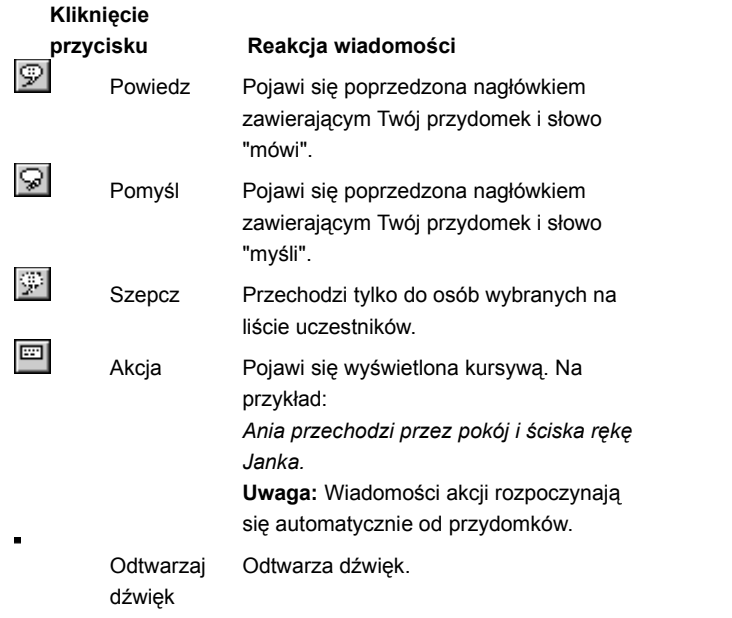

{button , AL("whisperto;comictalk;sound;soundset;textfont")} Pokrewne tematy

### **Rozmowa w komiksie**

- 1 W menu **Widok** kliknij polecenie **Komiks**.
- 2 W polu tekstowym u dołu okna wpisz, co chcesz powiedzieć, a następnie kliknij jeden z przycisków po prawej stronie pola tekstowego lub naciśnij klawisz ENTER.

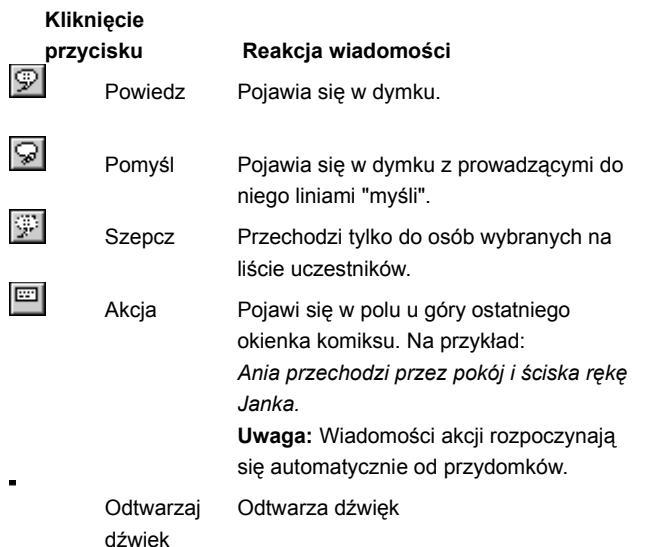

# **Wskazówka**

ä, Jeśli zaznaczysz kogoś na liście przed kliknięciem przycisku **Powiedz** lub naciśnięciem klawisza ENTER, będzie to wyglądało jak bezpośrednia rozmowa.

{button ,AL("wheel;gesture;expchange;whisperto;sound;soundset;talk;comicfont")} Pokrewne tematy

## **Szeptanie do innych osób**

- 1 Na liście uczestników zaznacz osoby, do których chcesz szeptać.
- 2 W polu tekstowym u dołu okna wpisz, co chcesz powiedzieć, a następnie kliknij przycisk **Szepcz.**

Twoja wiadomość będzie przekazana tylko do wybranych osób

## **Wskazówka**

Szeptane wiadomości możesz także przesyłać, stosując **Pole szeptu.** Umożliwia ono śledzenie jednocześnie kilku szeptanych konwersacji. Aby uzyskać więcej informacji, kliknij poniżej Pokrewne tematy.

{button , AL("ignore;whisperbox")} Pokrewne tematy

# **Uzyskiwanie informacji o innych osobach**

Na liście uczestników kliknij prawym przyciskiem osobę, o której chcesz uzyskać informacje, a następnie kliknij przycisk **Pokaż profil.**

{button ,AL("profile")} Pokrewne tematy

### **Znajdowanie innych osób**

1 W menu **Uczestnik** kliknij polecenie **Lista użytkowników.**

2 W obszarze **Szukaj** zdefiniuj, czego chcesz szukać i kliknij przycisk **Zaktualizuj listę.**

# **Wskazówki**

Ą.

Możesz wyszeptać lub przesłać zaproszenia do osób wyświetlonych w oknie dialogowym **Lista użytkowników,** jeśli znajdują się w innym pokoju rozmów.<br>21 Aby uzyskać Pomoc na tem

Aby uzyskać Pomoc na temat elementu, kliknij

u góry okna dialogowego, a następnie kliknij element.

{button , AL("search;whisperto;invite")} Pokrewne tematy

# **Wysyłanie dźwięków do innych osób**

1 Kliknij przycisk **Odtwarzaj dźwięk.**

2 Na liście **Plik dźwiękowy do odtworzenia,** kliknij plik dźwiękowy, który ma być usłyszany przez innych.

3 W polu **Towarzysząca wiadomość** wpisz wiadomość do wysłania wraz z plikiem dźwiękowym.

# **Uwagi**

Aby usłyszeć dźwięk przed wysłaniem go, kliknij przycisk **Testuj.**

 $\frac{2}{2}$ Inne osoby będą mogły usłyszeć pliki dźwiękowe tylko jeśli mają już te pliki w swoich komputerach. Aby uzyskać więcej informacji, kliknij poniżej Pokrewne tematy.

{button ,AL("soundset")} Pokrewne tematy

## **Zapisywanie konwersacji**

- 1 W menu **Plik** kliknij polecenie **Zapisz.**
- 2 Kliknij dwukrotnie folder, w którym konwersacja ma być zapisana.
- 3 W polu **Nazwa pliku** wpisz nazwę konwersacji, a następnie kliknij przycisk **Zapisz.**

# **Wskazówki**

Ą. Możesz zapisać konwersację jako plik .rtf, gdy jesteś w widoku Zwykły tekst. Zostanie zachowane formatowanie znaków, w tym typ czcionki, jej kolor, rozmiar i styl.<br>Zanisulac płubki, jej kolor, rozmiar i styl.<br>Zanisulac płubki

Zapisując pliki konwersacji poza połączeniem, możesz przeglądać i drukować sesje pokoju rozmów i udostępniać je przyjaciołom.

{button ,AL("offline")} Pokrewne tematy

# **Wybieranie postaci**

- 1 W menu **Widok** kliknij polecenie **Opcje**.
- 2 Kliknij kartę **Postać.**

3 Na liście **Postać** kliknij żądaną postać. Pojawi się ona w obszarze **Podgląd.**

# **Wskazówka**

 $\overline{\mathbf{r}}$ 

Aby zobaczyć postać z różnymi emocjami, przeciągaj czarną kropkę w środku koła emocji do różnych miejsc.

{button , AL("wheel; gesture")} Pokrewne tematy

# **Wybieranie tła komiksu**

- W menu **Widok** kliknij polecenie **Opcje**.
- Kliknij kartę **Tło.**
- Na liście **Tło**, kliknij żądane tło. Wybrane tło pojawi się w obszarze **Podgląd.**

# **Definiowanie rozmiaru komiksu**

- W menu **Widok** kliknij polecenie **Opcje.**
- Kliknij kartę **Widok komiksu.**
- Na liście **Układ strony,** kliknij liczbę paneli komiksowych, które mają być wyświetlane w poprzek okna.

## **Zmiana emocji postaci**

Przeciągaj czarną kropkę w środku koła emocji wokół koła. Im bliżej brzegu koła przesuniesz kropkę, tym emocje stają się þ. silniejsze

Możesz wybrać osiem emocji dla swoich postaci:

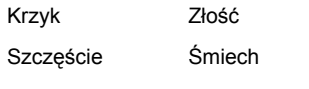

Znudzenie Przestrach

Smutek Nieśmiałość

Okienko powyżej koła emocji wyświetla bieżące emocje postaci.

# **Wskazówki**

Możesz "zamrozić" emocje postaci, klikając prawym przyciskiem myszy postać w okienku autopodglądu, a następnie

klikając przycisk **Zamrożone.** Wyraz emocji nie zmieni się do ponownego kliknięcia przycisku **Zamrożone.**

Nie wszystkie postacie mogą pokazywać pełen zakres emocji.

{button ,AL("expchange;freeze;gesture")} Pokrewne tematy

# **Używanie gestów postaci**

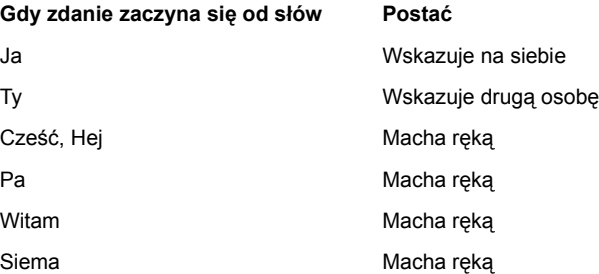

# **Gdy zdanie zawiera słowa Postać**

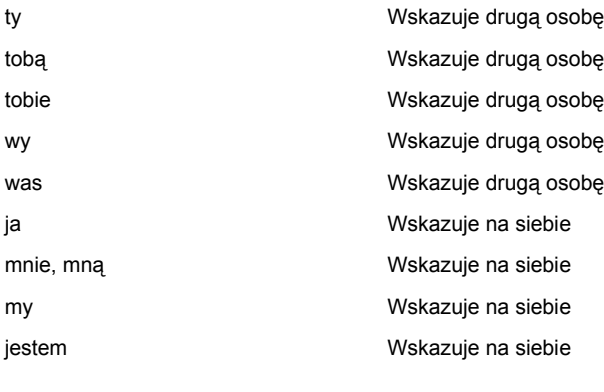

# **Gdy piszesz Postać**

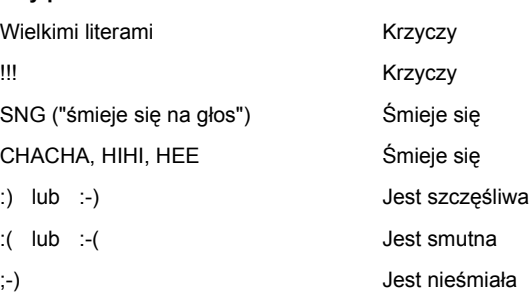

{button , AL("wheel; expchange")} Pokrewne tematy

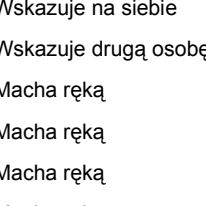

## **Tworzenie nowego pokoju rozmów**

- 1 W menu **Pokój** kliknij polecenie **Nowy pokój.**
- 2 Wpisz nazwę pokoju rozmów.
- 3 W polu **Temat pokoju rozmów** wpisz opis tematu rozmów Twojego pokoju.

### **Uwaga**

 $\blacksquare$ Automatycznie stajesz się gospodarzem tworzonego przez siebie pokoju. Tylko gospodarz może zmieniać właściwości pokoju.

{button , AL("customize;changetopic;otheradmin;invite")} Pokrewne tematy

# **Definiowanie tematu pokoju rozmów**

- 1 W menu **Pokój** kliknij polecenie **Właściwości pokoju.**
- 2 W polu **Temat pokoju rozmów** wpisz opis tematu rozmów w swoim pokoju.

# **Uwaga**

 $\blacksquare$ 

Musisz być gospodarzem pokoju, aby zmieniać jego właściwości.

{button ,AL("customize")} Pokrewne tematy

### **Tymczasowe usuwanie osoby z pokoju**

- 1 Na liście uczestników zaznacz osobę, którą chcesz "usunąć" (tymczasowo).
- 2 W menu **Uczestnik** kliknij polecenie **Gospodarz,** a następnie kliknij polecenie **Usuń.**
- 3 W polu **Dlaczego usuwasz użytkownika (***przydomek***)** wpisz powód usuwania osoby z pokoju rozmów. Powód będzie widoczny dla innych uczestników rozmowy.

# **Uwagi**

- "Usuwanie kogoś" nie oznacza zakazu ponownego wchodzenia do pokoju. Jeśli chcesz kogoś usunąć w sposób trwały, zajrzyj poniżej do pokrewnych tematów.
	- Tylko gospodarz pokoju rozmów może usuwać z pokoju.

{button , AL("ban")} Pokrewne tematy

# **Zezwalanie innym na prowadzenie pokoju**

1 Na liście osób zaznacz osobę, która ma być gospodarzem.

2 W menu **Uczestnik** kliknij polecenie **Gospodarz,** a następnie kliknij przycisk **Gospodarz.**

## **Uwaga**  $\blacksquare$

Tylko gospodarz pokoju może wybrać innych gospodarzy.

# **Zapraszanie innych osób do pokoju rozmów**

- 1 W menu **Uczestnik** kliknij polecenie **Zaproś.**
- 2 Wpisz przydomki osób, które chcesz zaprosić do pokoju rozmów.

# **Wskazówka**

 $\blacksquare$ 

Aby zaprosić więcej niż jedną osobę, wpisz przecinki między przydomkami.

{button ,AL("whisperto")} Pokrewne tematy

# **Dostosowywanie pokoju rozmów**

W menu **Pokój** kliknij polecenie **Właściwości pokoju,** a następnie wybierz żądane właściwości pokoju.

# **Wskazówka**

 $\blacksquare$ 

- Aby uzyskać Pomoc na temat elementu, kliknij
- u góry okna dialogowego, a następnie kliknij element.

{button , AL("changetopic;createnew;autogreet")} Pokrewne tematy

## **Trwałe zabranianie wstępu do pokoju**

1 Na liście uczestników zaznacz osobę, której chcesz trwale zabronić wstępu.

2 W menu **Uczestnik** kliknij polecenie **Gospodarz,** a następnie kliknij przycisk **Zabroń / Nie zabraniaj.**

# **Uwagi**

Zabronienie komuś wstępu uniemożliwia tej osobie ponowne wejście do pokoju aż do czasu zniesienia zakazu.

Ponieważ do zniesienia zakazu, jeśli osoba miałaby uzyskać ponownie prawo wstępu, trzeba podać te informacje, zapisz informacje podawane w polu **Osoba, której zabraniasz lub nie zabraniasz wejścia do pokoju.**

Tylko gospodarz pokoju może zabraniać do niego wstępu.

{button ,AL("kickout")} Pokrewne tematy

# **Używanie ekspresji postaci bez rozmawiania**

- 1 W kole emocji przeciągnij czarną kropkę do emocji.
- 2 Kliknij emocję prawym przyciskiem, a następnie kliknij polecenie **Użyj ekspresji.**

Ekspresja pojawi się w ostatnim okienku komiksu.

{button , AL("wheel;gesture")} Pokrewne tematy

### **Ignorowanie osoby**

 $\blacksquare$ Na liście uczestników, kliknij prawym przyciskiem myszy osobę, którą chcesz ignorować, a następnie kliknij polecenie **Ignoruj.**

Nie będziesz więcej widzieć wiadomości od tej osoby. Inni uczestnicy rozmowy będą nadal je widzieć.

{button , AL("whisperto")} Pokrewne tematy

# **Dodawanie pokoju rozmów do listy Ulubione**

Będąc w pokoju rozmów, kliknij menu **Ulubione,** a następnie kliknij polecenie **Dodaj do folderu Ulubione.**

{button , AL("favorite")} Pokrewne tematy

 $\blacksquare$ 

# **Czytanie plików konwersacji bez połączenia**

- 1 W menu **Plik** kliknij polecenie **Otwórz.**
- 2 Wybierz plik konwersacji, który chcesz czytać bez połączenia.

# **Uwaga**

 $\blacksquare$ 

Możesz czytać jedynie zapisane wcześniej pliki konwersacji.

{button , AL("save")} Pokrewne tematy

# **Używanie skrótów klawiaturowych**

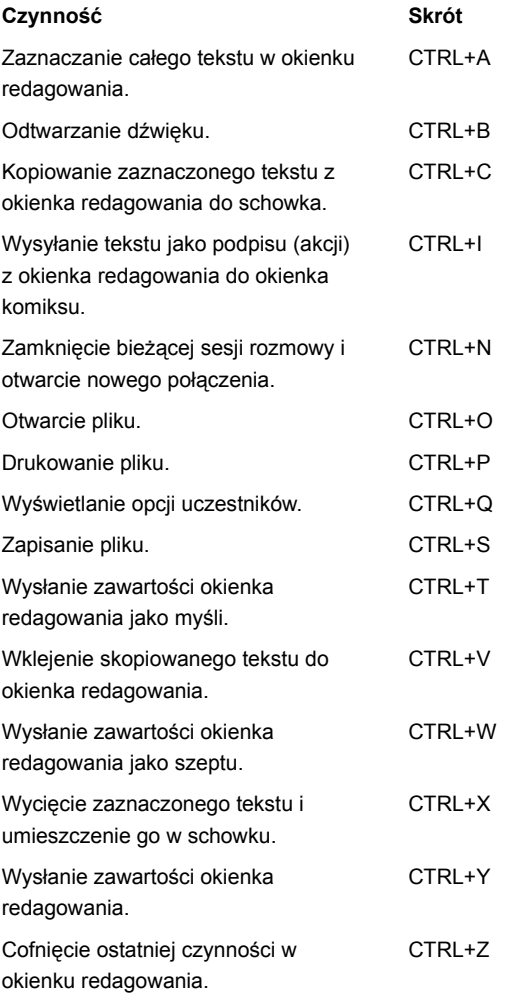

{button ,AL("macro")} Pokrewne tematy

## **Wiele równoczesnych konwersacji szeptem**

Jeśli chcesz równocześnie prowadzić szeptem kilka konwersacji, na liście uczestników kliknij nazwiska osób, do których chcesz szeptać, a następnie kliknij przycisk **Pole szeptu.**

Jeśli chcesz prowadzić szeptem jedną konwersację z kilkoma uczestnikami jednocześnie, zaznacz każdego z nich, wpisz wiadomość, a następnie kliknij przycisk szeptu po prawej stronie pola tekstowego.

# **Wskazówka**

**Pole szeptu** pozwala łatwo przełączać się między prowadzonymi szeptem konwersacjami przez kliknięcie nazwiska osoby, do której chcesz szeptać.

{button ,AL("whisperto;ignore")} Pokrewne tematy

# **Zmiana czcionek używanych w konwersacjach tylko tekstowych**

- 1 W menu **Widok** kliknij polecenie **Opcje**.
- 2 Na karcie **Widok tekstu** kliknij przycisk **Zmień czcionkę.**
- 3 Na liście **Wybierz typ wiadomości, w której zmieni się czcionka** kliknij typ wiadomości.
	- Przykłady typów wiadomości i ich bieżące ustawienia czcionki pojawią się w polu poniżej tej opcji.
- 4 Kliknij czcionkę i inne żądane ustawienia.

# **Wskazówka**

- Aby uzyskać Pomoc na temat elementu, kliknij
- u góry okna dialogowego, a następnie kliknij element.

{button ,AL("talk")} Pokrewne tematy

# **Zmiana czcionki komiksu**

- 1 W menu **Widok** kliknij polecenie **Opcje.**
- 2 Na karcie **Widok komiksu** kliknij przycisk **Zmień czcionkę**.
- 3 Kliknij czcionkę i inne żądane ustawienia.

# **Wskazówka**

- Aby uzyskać Pomoc na temat elementu, kliknij
- u góry okna dialogowego, a następnie kliknij element.

{button , AL("comictalk")} Pokrewne tematy

## **Automatyczne wysyłanie pozdrowień do nowych uczestników rozmowy**

- 1 W menu **Widok** kliknij polecenie **Opcje**.
- 2 Kliknij kartę **Automatyzacja**.
- 3 W obszarze **Automatyczne pozdrowienie** wybierz, jak chcesz wysyłać pozdrowienia. Aby wysyłać pozdrowienia tylko do osoby wchodzącej do pokoju, kliknij przycisk **Szept.** Aby wysyłać pozdrowienia do wszystkich osób w pokoju, gdy wchodzi nowa osoba, kliknij przycisk **Wypowiedź.**
- 4 W polu **Automatyczne pozdrowienie** wpisz wiadomość, którą chcesz wysłać.

### **Wskazówki**

Możesz użyć specjalnego tekstu %nazwa! i %pokój do personalizowania swojego pozdrowienia. Microsoft Chat podstawia przydomek osoby w miejscach, gdzie występuje %nazwa! oraz nazwę pokoju w miejscach, gdzie występuje %pokój.

Aby uzyskać Pomoc na temat elementu, kliknij u góry okna dialogowego, a następnie kliknij element.

{button ,AL("customize")} Pokrewne tematy
#### **Tworzenie makro wiadomości**

- 1 W menu **Widok** kliknij polecenie **Opcje.**
- 2 Kliknij kartę **Automatyzacja.**
- 3 Na liście **Kombinacja klawiszy** zaznacz kombinację klawiszy, której chcesz używać do uruchamiania makra.
- 4 W polu **Nazwa** wpisz nazwę makra.
- 5 W polu **Makra** wpisz wiadomość, którą makro ma przesyłać.

## **Wskazówka**

Możesz używać makr do wysyłania tej samej wiadomości wiele razy bez konieczności ponownego jej wpisywania za każdym razem — na przykład "Skąd jesteś?"

{button ,AL("keyboard")} Pokrewne tematy

# **Wysyłanie wiadomości e-mail do uczestnika rozmowy**

Na liście uczestników, kliknij prawym przyciskiem myszy osobę, do której chcesz wysłać wiadomość e-mail, a następnie kliknij polecenie **Wyślij e-mail.**

{button ,AL("profile;a\_cchat\_meet\_beyond;a\_cchat\_send\_hotlinks")} Pokrewne tematy

## **Wywoływanie uczestnika rozmowy za pomocą programu NetMeeting**

Na liście uczestników, kliknij prawym przyciskiem myszy osobę, którą chcesz wywołać za pomocą programu NetMeeting, a następnie kliknij polecenie **NetMeeting**.

## **Uwagi**

- $\blacksquare$ Zarówno osoba wywołująca, jak i odbierająca wywołanie muszą mieć zainstalowany program NetMeeting.
- Możesz taka skonfigurować program Microsoft Chat, aby wywołania NetMeeting były ignorowane. Aby uzyskać więcej informacji, kliknij poniżej Pokrewne tematy.

{button ,AL("profile;a\_cchat\_meet\_beyond;a\_cchat\_ignore\_netmeeting\_call;")} Pokrewne tematy

# **Ignorowanie wywołań programu NetMeeting**

- 1 W menu **Widok** kliknij polecenie **Opcje**.
- 2 Upewnij się, że na karcie **Ustawienia** pole **Odbieraj wywołania NetMeeting** nie jest zaznaczone.

{button , AL("a\_cchat\_place\_netmeeting\_call")} Pokrewne tematy

# **Wyświetlanie strony WWW uczestnika rozmowy**

 $\blacksquare$ Na liście uczestników, kliknij prawym przyciskiem myszy osobę, a następnie kliknij polecenie **Odwiedź stronę macierzystą.**

{button ,AL("profile;a\_cchat\_meet\_beyond;a\_cchat\_send\_hotlinks")} Pokrewne tematy

#### **Znajdowanie właściwego pokoju rozmów**

Gdy szukasz pokoju rozmów, do którego chcesz wejść, możesz dokonać wyboru na liście pokojów:

- Znajdź pokoje, które odpowiadają Twoim zainteresowaniom.
- Wyświetl tylko te pokoje, które są zarejestrowane. Administrator systemu lub dostawca usług internetowych może nie rejestrować pokojów rozmów, które zawierają niewłaściwe lub obraźliwe nazwy lub tematy.

Ogranicz rozmiar pokojów rozmów, które Cię interesują. Duże pokoje są zwykle zapełnione lub można w nich czuć się bezosobowo, a małe pokoje rozmów mogą być nudne i może im brakować różnorodności.

{button ,AL("different")} Pokrewne tematy

#### **Prowadzenie własnego pokoju rozmów**

Gdy jesteś gospodarzem pokoju rozmów możesz:

- $\blacksquare$ Decydować jaki jest temat pokoju rozmów.
- Kontrolować dostęp do pokoju rozmów za pomocą hasła.
- $\blacksquare$ Ograniczyć liczbę osób w pokoju rozmów.
- $\blacksquare$ Wskazać, którzy uczestnicy mogą brać udział w rozmowie, a którzy mogą być tylko widzami.
- $\blacksquare$ Zabronić wstępu uczestnikom, którzy przeszkadzają lub obrażają innych w pokoju rozmów.

{button ,AL("createnew;changetopic;kickout;otheradmin;invite;customize;ban;ignore")} Pokrewne tematy

#### **Spotkania poza pokojem rozmów**

Istnieje kilka sposobów poufnego komunikowania się z uczestnikami rozmów. Po prostu kliknij osobę na liście uczestników prawym przyciskiem myszy:

- Przekaż wiadomość w polu szeptu tak, aby tylko wybrana osoba mogła zobaczyć Twoją poufną wiadomość.
- Dokonaj wywołania za pomocą programu NetMeeting, jeśli Ty i Twój rozmówca macie zainstalowany program NetMeeting. Możesz udostępniać dźwięki, wideo i programy poza programem Microsoft Chat podczas prowadzenia rozmowy.
- Wyślij wiadomość e-mail, jeśli w profilu użytkownika drugiej osoby znajduje się adres e-mail.
- Wysyłaj i odbieraj pliki.
	- Wyświetl macierzystą stronę WWW drugiej osoby, wymienioną w profilu uczestnika.

{button ,AL("profile;a\_cchat\_send\_mail;a\_cchat\_place\_netmeeting\_call;a\_cchat\_dcc;A\_cchat\_view\_web\_pages")} Pokrewne tematy

#### **Możliwości programu Microsoft Chat**

Niezależnie od tego czy korzystasz z widoku zwykłego tekstu czy popularnego widoku komiksu, znajdziesz w programie

- Microsoft Chat wiele cech sprawiających, że jest on zabawny i łatwy w użyciu. Możesz dzięki niemu:
- Rozmawiać z innymi osobami w trybie rzeczywistym.
- Wysyłać podczas konwersacji "świeże" łącza—adresów e-mail, stron WWW i grup dyskusyjnych. Ē.
- Wysyłać i odbierać dźwięki.
- Wysyłać i odbierać pliki.
- Komunikować się z uczestnikiem rozmowy poza pokojem rozmów, równocześnie prowadząc konwersację z innymi.
- Konwersować za pomocą komiksu—wybrać postać, wyraz emocji i tło ożywiające konwersację.
- Zapisać lub drukować konwersację do publikowania lub przeglądania bez połączenia.
- Filtrować, które pokoje rozmów są wyświetlane zależnie od rozmiaru, zawartości czy klasyfikacji.
- Być gospodarzem własnych pokojów rozmów i kontrolować dostęp do nich, ich rozmiar i zawartość.

{button , AL("A\_CCHAT\_OVERVIEW")} Pokrewne tematy

#### **Wysyłanie w wiadomości "świeżego" łącza**

W polu tekstowym u dołu okna wpisz to, co chcesz powiedzieć, używając odpowiedniej składni dla typu łącza. Aby połączyć się ze stroną WWW, wpisz "http://*miejsceWWW.com*", gdzie miejsceWWW.com reprezentuje stronę WWW. Aby połączyć się z miejscem FTP, wpisz "ftp://*adresftp*", gdzie adresftp reprezentuje adres URL miejsca FTP. Aby połączyć się z grupą dyskusyjną, wpisz "news:*dys.grupa*", gdzie dys.grupa reprezentuje nazwę grupy dyskusyjnej. Aby wysłać łącze do nowej wiadomości pocztowej, wpisz "mailto:*osoba@microsoft.com*", gdzie osoba@microsoft.com reprezentuje adres e-mail osoby, do której wiadomość ma być przesłana.

{button , AL("a\_cchat\_meet\_beyond")} Pokrewne tematy

## **Przesyłanie pliku do uczestnika rozmowy**

- 1 Na liście uczestników, kliknij prawym przyciskiem myszy osobę, do której chcesz wysłać plik, a następnie kliknij polecenie **Wyślij plik.**
- 2 Wskaż plik, który chcesz wysłać

#### **Uwagi**

Możesz skonfigurować program Microsoft Chat tak, aby odmawiać żądaniom przesyłania plików. Aby uzyskać więcej informacji, kliknij poniżej Pokrewne tematy.

{button ,AL("profile;a\_cchat\_meet\_beyond;a\_cchat\_dcc\_refuse;")} Pokrewne tematy

# **Odmawianie wszystkim żądaniom przesyłania plików**

- 1 W menu **Widok** kliknij polecenie **Opcje**.
- 2 Upewnij się, że na karcie **Ustawienia** pole **Odbieraj żądania przesyłania plików** nie jest zaznaczone.

{button ,AL("a\_cchat\_dcc")} Pokrewne tematy

Miejsce na wpisanie prawdziwego nazwiska.

Miejsce na wpisanie przydomku.

W programie Microsoft Chat przydomek służy do identyfikacji uczestników rozmów w pokoju rozmów.

Miejsce na wpisanie informacji o Tobie.

Jeśli inne osoby zechcą poznać Twój osobisty profil w programie Microsoft Chat, zobaczą te informacje.

Miejsce na opis tematu pokoju.

Opis tematu pojawia się w oknie dialogowym **Lista pokojów rozmów** obok nazwy pokoju.

Określa, czy funkcje audytorium są włączone.

Gdy opcja ta jest zaznaczona, wiadomości od uczestników rozmowy przechodzą jedynie do gospodarza, a wiadomości od gospodarza przechodzą do wszystkich osób w pokoju. Tylko gospodarz pokoju może zaznaczyć to pole.

Określa, czy pokój jest kontrolowany.

W kontrolowanym pokoju rozmów tylko gospodarz pokoju i osoby wskazane przez niego mogą wysyłać wiadomości. Wszyscy inni uczestnicy są widzami. Tylko gospodarz pokoju może zaznaczyć to pole.

Określa, czy ktoś inny czy tylko gospodarz pokoju może ustalić temat pokoju. Tylko gospodarz pokoju może zaznaczyć to pole.

Określa, czy wejście do pokoju wymaga zaproszenia. Zaproszenie to specjalna wiadomość wysłana przez gospodarza z prośbą o wejście do pokoju. Tylko gospodarz pokoju może zaznaczyć to pole.

Określa, czy pokój pojawia się w oknie dialogowym **Lista pokojów rozmów**. Tylko gospodarz pokoju może zaznaczyć to pole.

Określa, czy informacje o tym, kto jest w pokoju są dostępne dla osób spoza pokoju. Tylko gospodarz pokoju może zaznaczyć to pole.

Określa, czy liczba osób, które mogą znajdować się w pokoju jest ograniczona. Po zaznaczeniu pola wyboru **Maksymalna liczba użytkowników**, wpisz największą dozwoloną liczbę użytkowników. Tylko gospodarz pokoju może zaznaczyć to pole. Określa, czy w pokoju można szeptać. Szepty to wiadomości widziane tylko przez osobę wysyłającą i odbierającą je. Tylko gospodarz pokoju może zaznaczyć to pole.

Liczba dostępnych paneli komiksów, które mogą być wyświetlane w jednym wierszu w poprzek ekranu.

Określa, czy specyficzne dla programu Microsoft Chat informacje będą przesyłane do osób, z którymi rozmawiasz. Jest to użyteczne podczas rozmowy z osobami korzystającymi tylko z możliwości tekstowych.

Określa, czy chcesz otrzymywać monity o zapisanie kopii rozmowy, gdy kończysz działanie programu Microsoft Chat.

Określa, czy chcesz widzieć szepty.

Szepty to wiadomości widziane tylko przez osobę wysyłającą i odbierającą je.

Lista dostępnych postaci komiksu. Kliknij postać, aby zobaczyć jak wygląda.

Wyświetla wybraną z listy postać komiksu z typem ekspresji utworzonym za pomocą koła emocji.

Dopasowuje typ ekspresji postaci.

Typ ekspresji zmienia się, gdy przeciągasz dużą, czarną kropkę na kole emocji.

Lista dostępnych czcionek.

Lista dostępnych stylów wybranej czcionki.

Lista dostępnych rozmiarów punktowych wybranej czcionki.

Wyświetla, jak tekst będzie wyglądał po zastosowaniu wybranych opcji.

Lista dostępnych języków zainstalowanych w komputerze.
Lista dostępnych typów tła komiksu. Kliknij tło, aby zobaczyć jak wygląda. Wyświetla tło wybrane z listy **Tło**.

Miejsce na wpisanie słów do wyszukania na liście **Pokój**.

W oknie dialogowym **Lista pokojów rozmów** pojawią się tylko te pokoje, których tytuły odpowiadają wpisanym słowom.

Określa, czy słowa wpisane w polu **Wyświetlaj pokoje rozmów zawierające** mają być także wyszukiwane na liście **Temat**.

W oknie dialogowym **Lista pokojów rozmów** pojawią się tylko te pokoje, których tytuły lub tematy odpowiadają wpisanym słowom.

Aktualizuje okno dialogowe **Lista pokojów rozmów,** pytając serwer rozmów o bieżącą listę pokojów.

Przenosi Cię do pokoju wybranego w kolumnie **Pokój.**

Tworzy nowy pokój rozmów.

Automatycznie stajesz się gospodarzem tworzonych przez siebie pokojów.

Lista dostępnych, ulubionych pokojów rozmów.

Miejsce na wpisanie nazwy serwera rozmów, z którym chcesz się połączyć.

Określa, że chcesz wejść do konkretnego pokoju i zawiera miejsce na wpisanie jego nazwy.

Określa, że chcesz zobaczyć bieżącą listę wszystkich pokojów rozmów, które są dostępne na serwerze.

Miejsce na wpisanie przydomków osób, które chcesz zaprosić do pokoju. Tylko gospodarz pokoju może zaznaczyć to pole.

Miejsce na wpisanie powodu usunięcia kogoś z pokoju, usunięcia tymczasowego.

Microsoft Chat wyświetla powód wszystkim obecnym w pokoju. Usunięcie kogoś z pokoju działa aż do powtórnego wejścia tej osoby do pokoju. Tylko gospodarz pokoju może zaznaczyć to pole.

Określa, czy chcesz także zabronić wstępu oprócz usunięcia z pokoju.

Osoba, której zabroniono wstępu do pokoju nie może do niego wejść aż do usunięcia zakazu. Tylko gospodarz pokoju może zaznaczyć to pole.

Miejsce na określenie osoby, której chcesz zabronić wstępu lub którą chcesz ponownie wpuścić do pokoju (nie zabraniać wstępu). Tylko gospodarz pokoju może zaznaczyć to pole.

Określa, że chcesz zabronić wstępu osobie, której nazwisko pojawia się w polu **Osoba, której zabraniasz lub nie zabraniasz wejścia do pokoju.** Tylko gospodarz pokoju może zaznaczyć to pole.

Określa, że chcesz odwołać zakaz wstępu osobie, której nazwisko pojawia się w polu **Osoba, której zabraniasz lub nie zabraniasz wejścia do pokoju.** Tylko gospodarz pokoju może zaznaczyć to pole.

Miejsce na wpisanie lokalizację plików dźwiękowych. Microsoft Chat może przesyłać i odtwarzać tylko pliki znajdujące się w tym miejscu.

Określa, czy ogłaszać wchodzenie osób do pokoju lub ich wychodzenie.

Określa, że między każdą wiadomością w trybie tylko tekstowym powinien pojawiać się pusty wiersz.

Określa, że pusty wiersz powinien pojawiać się między wiadomościami, które nie są tego samego typu w trybie tylko tekstowym. Akcje, myśli i szepty to przykłady różnych typów wiadomości.

Określa, że między wiadomościami w trybie tylko tekstowym nie powinien pojawiać się pusty wiersz.

Kliknij, aby zmienić czcionki używane do wyświetlania wiadomości.

Resetuje czcionki używane do wyświetlania wiadomości do ich ustawień domyślnych.

Określa, czy nagłówki wiadomości wyświetlane przez gospodarza mają być wyświetlane pogrubioną czcionką.

Określa, czy wiadomości wyświetlane przez gospodarza mają być wyświetlane pogrubioną czcionką.

Określa, że chcesz wyszukać wszystkie osoby znajdujące się w wszystkich pokojach.

Lista przydomków i identyfikatorów wszystkich osób odpowiadających ustawieniom w polu **Szukaj**.

Określa, że chcesz wyszukać wszystkie osoby o przydomku zawierającym tekst wpisany w polu **Nazwy zawierające**.

Określa, że chcesz wyszukać wszystkie osoby o identyfikatorze zawierającym tekst wpisany w polu **Nazwy zawierające**.

Zaprasza wybraną z listy **Przydomek** osobę do pokoju, w którym jesteś.

Otwiera **Pole szeptu,** umożliwiając przekazanie szeptem wiadomości osobie wybranej z listy **Przydomek.** Szepty to wiadomości widziane jedynie przez osobę wysyłającą i osobę odbierającą.

Miejsce na wpisanie wiadomości, którą chcesz przesłać podczas rozmowy prowadzonej w polu szeptu. Wpisz wiadomość, a następnie naciśnij klawisz **ENTER,** aby ją wysłać.

Szepty to wiadomości widziane jedynie przez osobę wysyłającą i osobę odbierającą.

Ignoruje osobę, z którą rozmawiasz szeptem. Microsoft Chat nie będzie więcej wyświetlać wiadomości od tej osoby.

Kończy rozmowę szeptem z osobą, z którą obecnie rozmawiasz.

Określa, czy w poprzek znaków jest kreślona linia.
Określa, czy wybrana czcionka jest podkreślona.

Lista dostępnych kolorów wybranej czcionki.

Pokazuje, jak będą wyglądać różne typy wiadomości i nagłówków.

Lista dostępnych typów wiadomości i nagłówków.

Lista dostępnych plików dźwiękowych.

Miejsce na wpisanie wiadomości, która będzie wysłana z dźwiękiem wybranym z listy **Plik dźwiękowy do odtworzenia.**

Odtwarza dźwięk wybrany z listy **Plik dźwiękowy do odtworzenia.**

Określa, czy chcesz otrzymywać zaproszenia do innych pokojów rozmów.

Określa, że nie chcesz automatycznie wysyłać pozdrowień osobom wchodzącym do pokoju.

Określa, że chcesz automatycznie wysyłać pozdrowienia do osób wchodzących do pokoju w oknie szeptu. Wpisz wiadomość w polu tekstowym.

Określa, że chcesz automatycznie wysyłać pozdrowienia do osób wchodzących do pokoju. Wpisz wiadomość w polu tekstowym. Osoby obecne w pokoju zobaczą pozdrowienie.

Miejsce na wpisanie wiadomości wysyłanej automatycznie do osób wchodzących do pokoju.

Lista dostępnych kombinacji, których możesz używać do uruchamiania makra. Wybierz kombinację klawiszy, a następnie wpisz w polu tekstowym wiadomość, którą chcesz z nią skojarzyć.

Miejsce na wpisanie wiadomości, którą chcesz przesyłać przy naciśnięciu skojarzonej kombinacji klawiszy.

Miejsce na wpisanie nazwy tworzonego makra. Makro składa się z wiadomości oraz skojarzonej z nią kombinacji klawiszy.

Zapisuje makro podane w polu **Nazwa**. Musisz zapisać makro zanim go użyjesz.

Usuwa makro podane w polu **Nazwa**.

Miejsce na wpisanie adresu e-mail. Adres e-mail musi mieć format nazwa@firma — na przykład, JanKowalski@firma.com. Jeśli inni uczestnicy zechcą przesłać Ci wiadomość e-mail, Microsoft Chat poda im ten adres e-mail

Miejsce na wpisanie adresu URL Twojej strony macierzystej WWW.

Jeśli inni uczestnicy zechcą przesłać zobaczyć Twoją stronę WWW, Microsoft Chat poda im ten URL.

Określa, czy wyświetlać identyfikatory wszystkich uczestników wchodzących do pokoju rozmów.

Określa, czy odtwarzać pliki dźwiękowe przesyłane przez innych uczestników.

Określa, czy odbierać wywołania programu NetMeeting. Jeśli to pole wyboru jest wyczyszczone, komputer ignoruje próby wywołania Ciebie przez program NetMeeting.

Określa, że chcesz wyświetlać tylko pokoje, które są zarejestrowane.

Pokoje są zwykle rejestrowane przez administratora serwera rozmów lub dostawcę usług internetowych. Administratorzy mogą nie rejestrować pokojów, które dotyczą tematów o niewłaściwych lub obraźliwych tematach.

Wyświetlając jedynie zarejestrowane pokoje, możesz uniknąć niewłaściwych lub obraźliwych pokojów rozmów.

Miejsce na wpisanie najmniejszego pokoju rozmów, który chcesz wyświetlić na liście pokojów rozmów.

Miejsce na wpisanie największego pokoju rozmów, który chcesz wyświetlić na liście pokojów rozmów.

Miejsce na wpisanie nazwy pokoju rozmów.

Ta nazwa pojawia się na liście pokojów i jest nazwą podawaną przy wchodzeniu do pokoju.

Miejsce na wpisanie hasła, którego inni muszą użyć, aby wejść do tego pokoju rozmów. W haśle są rozróżniane duże i małe litery, więc uczestnicy muszą wpisać je dokładnie w ten sam sposób.

Określa, czy chcesz akceptować pliki, które przesyłają ci inni uczestnicy rozmowy. Jeśli zdecydujesz się na ich obieranie, Microsoft Chat będzie pytać, czy chcesz odbierać każdy z plików i czy zapisać go na dysku. Jeśli nie chcesz odbierać plików, wyczyść to pole wyboru. Komputer będzie ignorować próby przesyłania ci plików.